## **----instructions for using laszip.exe to convert .laz files to .las format---**

## There is a **video tutorial** here, if you prefer that to written instructions:

**Lesson 10e2: Using LASzip to Decompress Lidar** 

- In this lesson you will learn the difference between the LAS and LAZ format •
- Know where to download the laszip.exe tool, and •
- How to decompress a LAZ file to a LAS file using laszip.exe •

Or, if you prefer **written instructions,** they are here. These are *very abbreviated* instructions to get you through only the steps and parameters needed to decompress .laz files that are in the same folder as your las.exe file.

## **Download the LASzip application from this**

**location:** [https://lastools.github.io/download/laszip.exe](https://gcc02.safelinks.protection.outlook.com/?url=https%3A%2F%2Furldefense.proofpoint.com%2Fv2%2Furl%3Fu%3Dhttps-3A__gcc02.safelinks.protection.outlook.com_-3Furl-3Dhttps-253A-252F-252Flastools.github.io-252Fdownload-252Flaszip.exe-26data-3D04-257C01-257Ctnm-5Fhelp-2540usgs.gov-257Cf1df016e7c1a4d45eb7b08d99d7c61fc-257C0693b5ba4b184d7b9341f32f400a5494-257C0-257C0-257C637713987544365694-257CUnknown-257CTWFpbGZsb3d8eyJWIjoiMC4wLjAwMDAiLCJQIjoiV2luMzIiLCJBTiI6Ik1haWwiLCJXVCI6Mn0-253D-257C1000-26sdata-3DxbQhggjXsTuMgNKq4Kxh2D7UcibhrJXm-252BKiKJfZNBs0-253D-26reserved-3D0%26d%3DDwMFAg%26c%3DeuGZstcaTDllvimEN8b7jXrwqOf-v5A_CdpgnVfiiMM%26r%3DiF4lJNa-zgxYvfXNeR2TBQ%26m%3DrtI5nU2IemLIDYULJdOb2pQM7N9KUNOOl01tRo2K-r4%26s%3DKh2ihqbc1BLyij6hqUvei7AEsdRaz4xDrcaslFTHeEA%26e%3D&data=04%7C01%7Ctnm_help%40usgs.gov%7C05b46e35a4634c3981fb08d9efd0b617%7C0693b5ba4b184d7b9341f32f400a5494%7C0%7C0%7C637804505111476894%7CUnknown%7CTWFpbGZsb3d8eyJWIjoiMC4wLjAwMDAiLCJQIjoiV2luMzIiLCJBTiI6Ik1haWwiLCJXVCI6Mn0%3D%7C3000&sdata=9LPA6xeOEP0zEumdMlPkrEEEmNdqxgrNyB8J849kXs4%3D&reserved=0)

**Save it to the folder where all of your .laz files (that you wish to decompress) are located.** Double click on "laszip.exe" to start the application.

The following window will display. Below the screenshot are specific instructions corresponding to each red number.

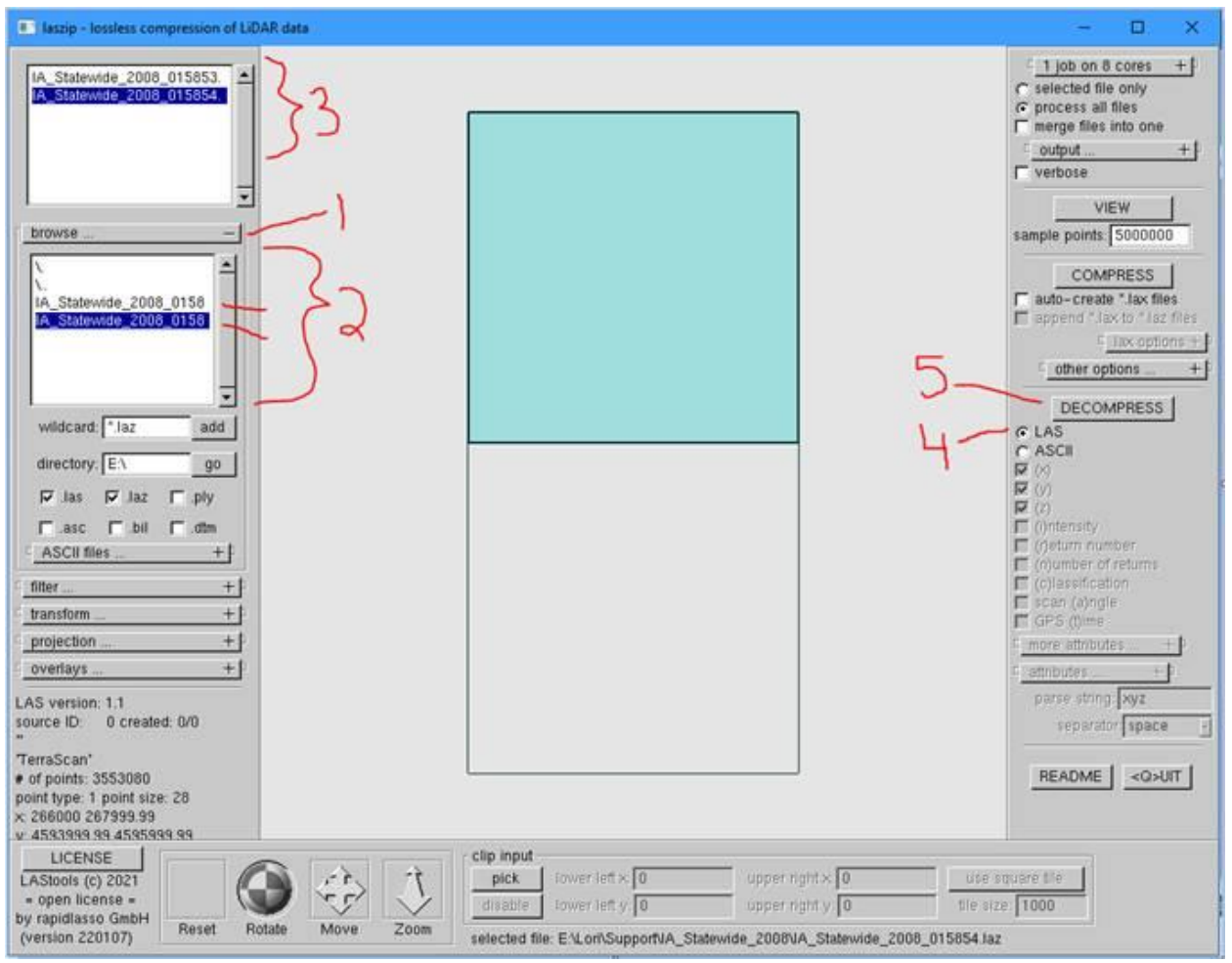

- 1. Click on the "browse..." bar to display the box labelled as 2.
- 2. Double click on the .laz file name(s) that you wish to decompress.
- 3. This step requires no action. The name of the .laz file(s) you wish to decompress will display in the box above the browse bar. And blue rectangle(s) representing your .laz file(s) will display in the large box in the center of the window.
- 4. Ensure the ".las" radio button is selected on the right side of the window. (Leave all other options on the window their default values.)
- 5. Select the "DECOMPRESS" button.
- 6. A "RUN" Window will appear.

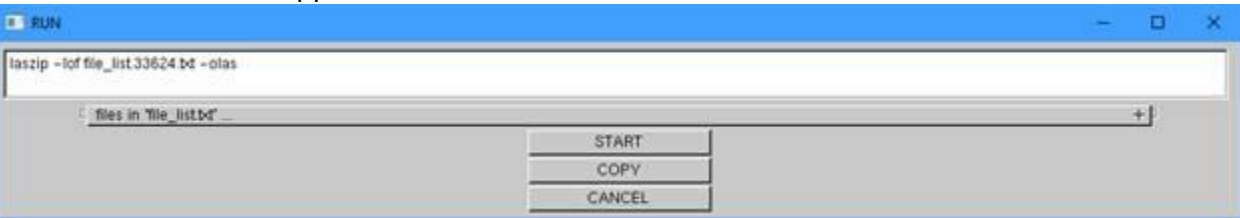

- 7. Click on the "START" button in the RUN Window.
- 8. This step requires no action on your part. A black command window will appear. It may be hidden behind the original window, so you may have to move other windows to see it.

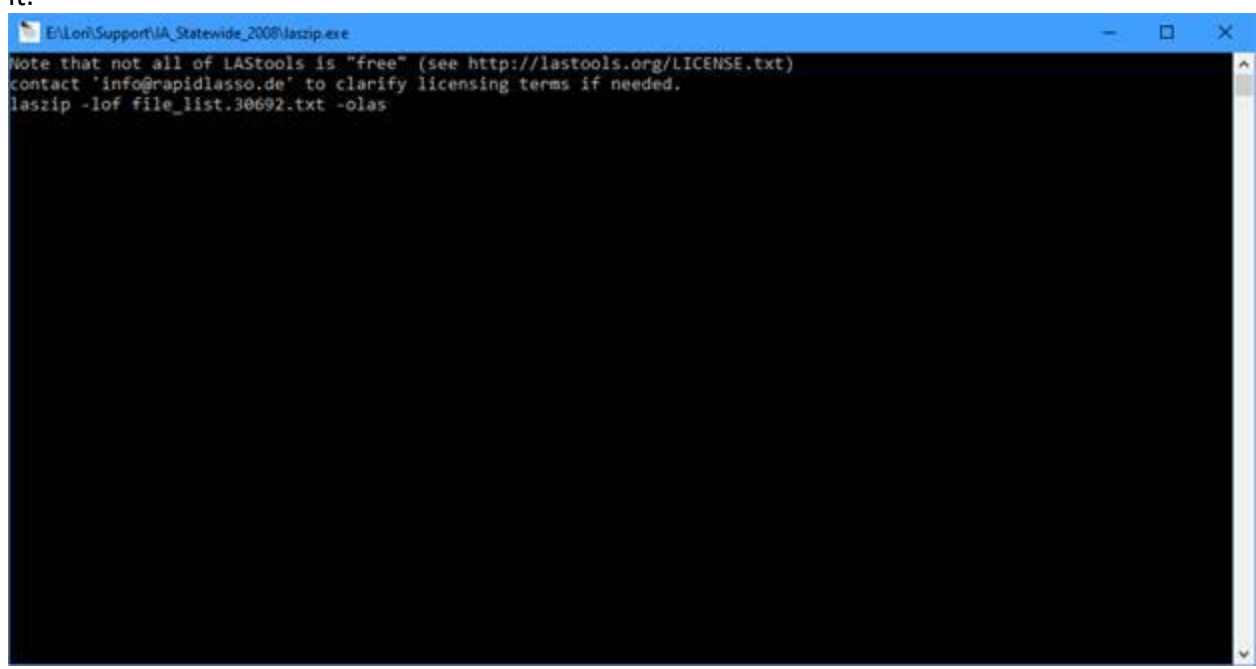

- **9.** This step requires no action on your part. **The decompressed .las file(s) will be written to the same folder that your .laz files were in.** *For example on my computer:* **D:\Lori\support \LAZ\ IA\_Statewide\_2008\_015853.las**
- 10. You will now be able to use the .las file(s) in applications that support .las files as input.

**--- end of laszip.exe instructions----**